## How to Make a Google Slide

#### First Things First

The Materials You Need Are:

Computer/Chromebook/Laptop/Mobile device

Internet

**Google Account** 

#### Go to

https://docs.google.com/presentation

Click the pencil icon in the corner to create new document.

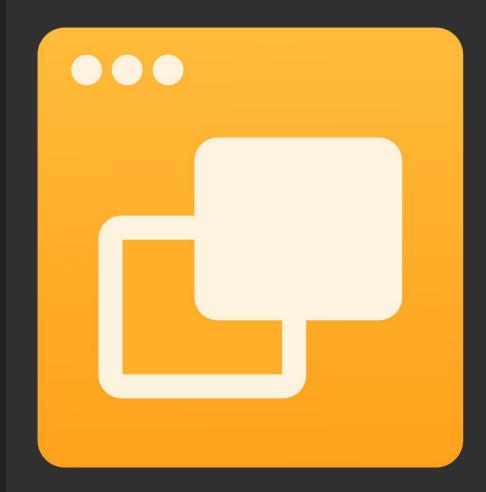

# You can change the background color and picture by clicking the background button. You can do gradient colors!

#### Solid colors!

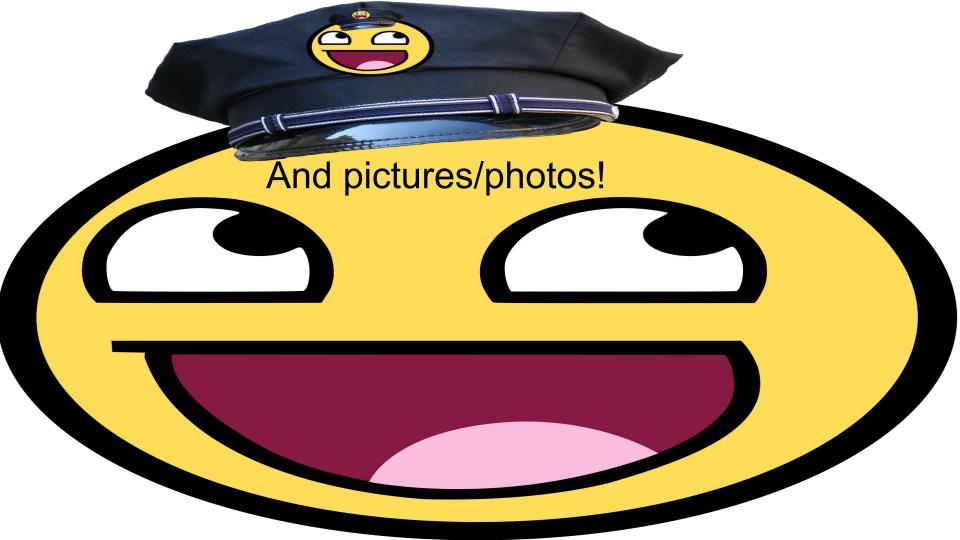

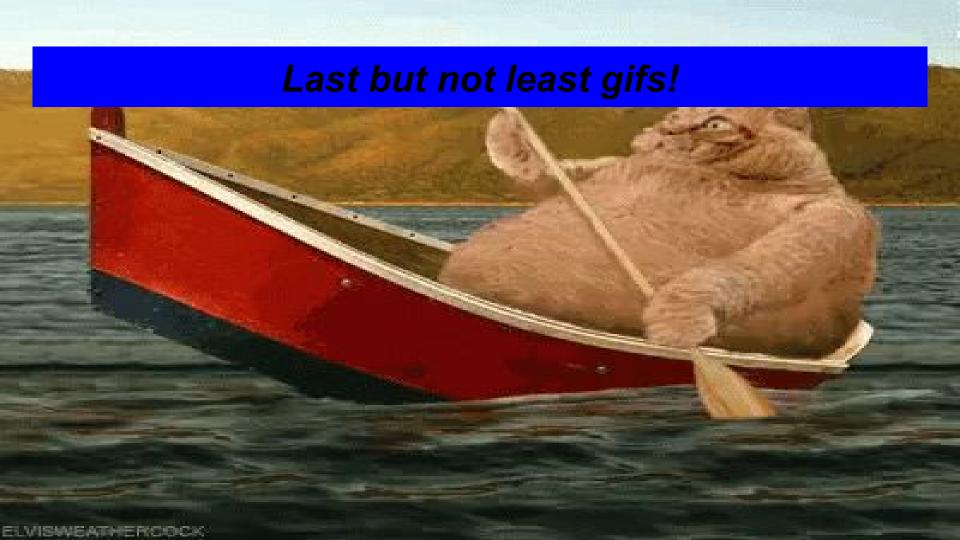

### Click the Layout button next to the background button to change the layout!

### This type.

#### This.

#### Also this one.

Etc.

# This is choosing a certain background for

Now for theme!

all slides.

White, Black, Patterns, etc.

# You can customize your slides in all kinds of ways!

It's fun to create slides!

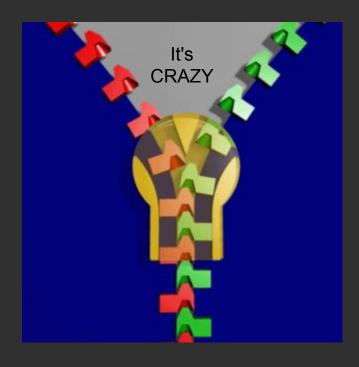

# To add text boxes click on the text box

#### button!

Click and drag where you want your text box!

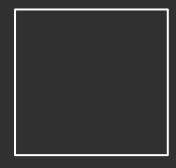

The highlighted boxes are the added ones!

# You can do the same thing just with pictures!

Do the same by clicking the button with the box with a landscape in it.

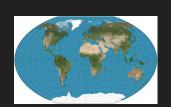

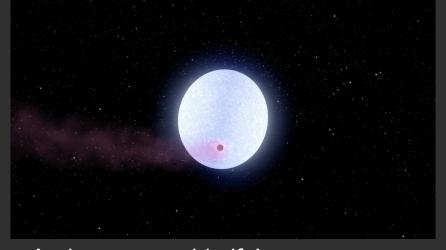

And you can add gifs!

#### Enjoy!!!

Have fun making slides!!!

See ya later guys! Bye!